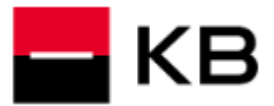

- **1.** Zvolte možnost **Přihlásit se čipovou kartou**.
- **2.** Výzvu potvrďte volbou **Spustit aplikaci KBPodpisovýModul**, volbu **Vždy webu login.kb.cz povolit otvírání odkazů tohoto typu…** doporučujeme zapnout.
- **3.** Po načtení a kontrole detailních informací klikněte na **Pokračovat**.
- **4.** Zadejte **PIN** k čipové kartě a zvolte **Pokračovat**. Po přihlášení do aplikace internetového bankovnictví se okno Podpisového modulu automaticky uzavře.

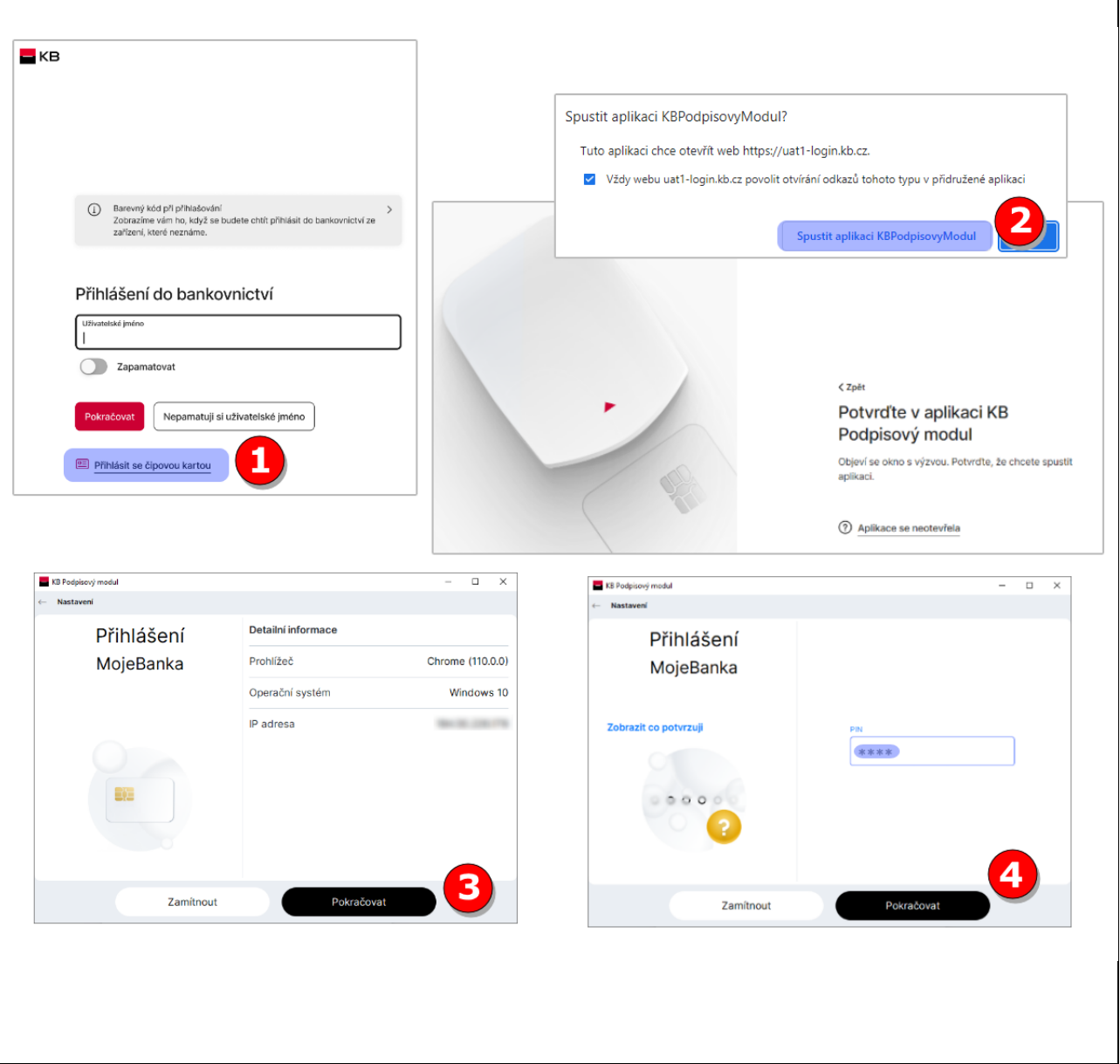